# Add a Frame Object

A Frame is a transparent object which can be used as a "Parent" object in Objects and Animation.

It can also be thought of as a Rectangle Object with Zero Opacity.

## Add the Frame

Click on the Frame Icon to add a Frame.

| Objects and Animation (Slide 1 of 1) |                                 |                  |               |
|--------------------------------------|---------------------------------|------------------|---------------|
| 🛒 M 🛄 🎟 T 🔲 🛢                        | 🛃 😙 🕐 📭 🐰 🕮 🗙 🗮 👻 50% 🔹 🛛 Close |                  | 4 <b>&gt;</b> |
| . 4                                  |                                 | Properties       | Animation     |
|                                      |                                 |                  |               |
|                                      |                                 | V Pan (%)        | add modifier  |
|                                      |                                 | X 0 Y 0          | Z 0           |
|                                      |                                 | Zoom (%)         | add modifier  |
|                                      |                                 | X 100 Y 100      | ee 100%       |
|                                      |                                 | ☑ Rotate         | add modifier  |
|                                      |                                 |                  | X 0           |
|                                      |                                 |                  | ~ •           |
|                                      |                                 | Center           | add modifier  |
|                                      |                                 | X 0 Y 0          |               |
|                                      |                                 | Framing          | add modifier  |
| Properties                           | Animation                       | s x              | Y             |
|                                      |                                 | V Opacity        | add modifier  |
| Name Fra                             | mel                             | A 100            | add modifier  |
| Fill mode Sol                        | lid 🔹                           | A 100            |               |
| Color(s)                             |                                 | I Blur           | add modifier  |
| Native size 192                      | 0 x 1080                        | R 0              |               |
|                                      |                                 | Color correction | add filter    |
|                                      |                                 |                  |               |
| •                                    |                                 | Key frame time 0 | 💼 ms          |
| •                                    |                                 |                  |               |
|                                      | 0.000                           | 0-0 -            |               |
| Framel                               | 0.000                           | 🛄 Frame1         |               |
|                                      |                                 |                  |               |
|                                      |                                 |                  |               |
| Project Options Slide Options        | Preview D Full duration: 7.0 s  |                  |               |

- The Frame is added to the Objects and Animation Screen
- The Size of the Frame is the Project Size and it "Fits" the Screen
- The Zoom for the Frame is 100% when it Fits the Screen
- The Opacity of the Frame is Zero

## **Multiple Frames**

• Frames can be added to other frames (Parent / Child) and can be renamed in the Common Tab

| 👔 Objects and Animation (Slide 1 of 1) - 🗆 X |            |                      |   |        |       |             |                         |              |       |     |  |  |
|----------------------------------------------|------------|----------------------|---|--------|-------|-------------|-------------------------|--------------|-------|-----|--|--|
| 🛒 M 🛄 🎟 T 🔲 🖬                                | 5 C 🗈      | % 🛍 🗙                |   | Auto ~ | Close |             |                         |              |       | • • |  |  |
|                                              |            |                      |   |        |       | ^           | Properties              | Anim         | ation |     |  |  |
|                                              |            |                      |   |        |       | •           |                         |              |       |     |  |  |
|                                              |            |                      |   |        |       |             | Name                    | Rotate Frame |       |     |  |  |
|                                              |            |                      |   |        |       |             | Fill mode               | Solid        |       | -   |  |  |
|                                              |            |                      |   |        |       |             | Color(s)                | 000000000    |       |     |  |  |
|                                              |            |                      |   |        |       |             | Native size             | 1920 x 1     | 80    |     |  |  |
|                                              |            |                      |   |        |       |             | Edge antialiasing       |              |       |     |  |  |
|                                              |            |                      |   |        |       |             | Common                  |              |       |     |  |  |
|                                              |            |                      |   |        |       |             | Transparent to selectio | n            |       |     |  |  |
|                                              |            |                      |   |        |       |             | Show front side         |              |       |     |  |  |
|                                              |            |                      |   |        |       |             | Show back side          |              |       |     |  |  |
|                                              |            |                      |   |        |       |             | Hide child objects      |              |       |     |  |  |
|                                              |            |                      |   |        |       |             | Shadow                  | Customize    |       |     |  |  |
|                                              |            |                      |   |        |       |             | Fit mode                | Fit          |       | -   |  |  |
|                                              |            |                      |   |        |       |             | Time range              | 0 - 7        | 00    |     |  |  |
|                                              |            |                      |   |        |       |             | Action on mouse click — |              |       |     |  |  |
|                                              |            | 5 <b>6</b> - 1       |   |        |       |             |                         |              |       |     |  |  |
|                                              |            |                      |   |        |       | •           | None                    |              |       | •   |  |  |
| <                                            | - Factoria |                      |   |        |       | >           |                         |              |       |     |  |  |
|                                              | 0.000      |                      |   |        |       | €<br>↓<br>→ |                         |              |       |     |  |  |
| Rotate Frame                                 | 0.000      |                      |   |        |       |             | ✓ 🛄 Pan Frame           |              |       |     |  |  |
|                                              |            |                      |   |        |       |             | V Zoom Frame            |              |       |     |  |  |
|                                              |            |                      |   |        |       |             | 🛄 Rotate Frame          |              |       |     |  |  |
|                                              |            |                      |   |        |       |             |                         |              |       |     |  |  |
|                                              |            |                      |   |        |       |             |                         |              |       |     |  |  |
|                                              |            |                      |   |        |       | 1           |                         |              |       |     |  |  |
| Project Options Slide Options                | Preview 😰  | Full duration: 7.0 s | ( |        |       | Tools       |                         |              |       |     |  |  |

- Using the Multiple Frames approach animation can applied to each frame independently
- Pan motion is applied to the Pan Frame
- Zoom motion is applied to the Zoom Frame
- Rotation is applied to the Rotate Frame
- The Object can also be animated independently of the three frames

| 📶 Ob   | Objects and Animation (Slide 1 of 1) |      |       |          |    |     |        |         |   |      |         |         | × |   |     |    |    |   |   |      |       |             |            |                |        |        |          |   |     |
|--------|--------------------------------------|------|-------|----------|----|-----|--------|---------|---|------|---------|---------|---|---|-----|----|----|---|---|------|-------|-------------|------------|----------------|--------|--------|----------|---|-----|
| ₩.     | M I                                  | 06   | Т     |          |    | 1   | 5      | ¢       | 6 | *    | 8       | ×       |   | ⊞ | - [ | Au | to | - | ( | lose |       |             |            |                |        |        |          |   | • • |
|        |                                      |      |       |          |    |     |        |         |   |      |         |         |   |   |     |    |    |   |   |      |       | ^           |            | Properties     |        |        | Animatio | n |     |
|        |                                      |      |       |          |    |     |        |         |   |      |         |         |   |   |     |    |    |   |   |      |       |             |            |                |        |        |          |   |     |
|        |                                      |      |       |          |    |     |        |         |   |      |         |         |   |   |     |    |    |   |   |      |       |             | Name       |                | l      | Object |          |   |     |
|        |                                      |      |       |          |    |     |        |         |   |      |         |         |   |   |     |    |    |   |   |      |       |             | Fill mode  |                |        | Solid  |          |   | •   |
|        |                                      |      |       |          |    |     |        |         |   |      |         |         |   |   |     |    |    |   |   |      |       |             | Color(s)   |                | [      |        |          |   |     |
|        |                                      |      |       |          |    |     |        |         |   |      |         |         |   |   |     |    |    |   |   |      |       |             | Native siz | e              | [      | 1920   | x 1080   |   |     |
|        |                                      |      |       |          |    |     |        | <b></b> |   |      |         |         |   | 0 |     |    |    |   |   |      |       |             | 🗹 Edge     | antialiasing   |        |        |          |   |     |
|        |                                      |      |       |          |    |     |        |         |   |      |         |         |   |   |     |    |    |   |   |      |       |             | Commor     |                |        |        |          |   |     |
|        |                                      |      |       |          |    |     |        | ę –     |   |      |         |         |   | þ |     |    |    |   |   |      |       |             |            | parent to sele | ection |        |          |   |     |
|        |                                      |      |       |          |    |     |        |         |   |      |         |         |   |   |     |    |    |   |   |      |       |             |            | front side     |        |        |          |   |     |
|        |                                      |      |       |          |    |     |        |         |   |      |         |         |   |   |     |    |    |   |   |      |       |             |            | back side      |        |        |          |   |     |
|        |                                      |      |       |          |    |     |        |         |   |      |         |         |   |   |     |    |    |   |   |      |       |             | Hide Hide  | child objects  | C:     |        |          |   |     |
|        |                                      |      |       |          |    |     |        |         |   |      |         |         |   |   |     |    |    |   |   |      |       |             | Shade      | w              |        |        | tomize   |   |     |
|        |                                      |      |       |          |    |     |        |         |   |      |         |         |   |   |     |    |    |   |   |      |       |             | Fit mode   |                | [      | Fit    |          |   | •   |
|        |                                      |      |       |          |    |     |        |         |   |      |         |         |   |   |     |    |    |   |   |      |       |             | Time ran   | ge             | [      | 0      | - 7000   |   |     |
|        |                                      |      |       |          |    |     |        |         |   |      |         |         |   |   |     |    |    |   |   |      |       |             | Action or  | n mouse click  | k —    |        |          |   |     |
| -      |                                      |      |       |          |    |     |        |         |   |      |         |         |   |   |     |    |    |   |   |      |       |             | None       |                |        |        |          |   | •   |
| <      |                                      |      |       |          |    |     |        |         | - | -    |         |         |   |   |     |    |    |   |   |      |       | > ~         |            |                |        |        |          |   |     |
|        | -                                    | → -· | +     |          |    | 0.0 | 000    |         |   |      |         |         |   |   |     |    |    |   |   | 1    |       | ¢<br>↓<br>→ |            |                |        |        |          |   |     |
| Object |                                      |      |       |          |    | 0.0 | 000    |         |   |      |         |         |   |   |     |    |    |   |   |      |       |             | ∽ 🛄 Pan    | Frame          |        |        |          |   |     |
|        |                                      |      |       |          |    |     |        |         |   |      |         |         |   |   |     |    |    |   |   |      |       |             |            | om Frame       |        |        |          |   |     |
|        |                                      |      |       |          |    |     |        |         |   |      |         |         |   |   |     |    |    |   |   |      |       |             |            | Rotate Frame   | e      |        |          |   |     |
|        |                                      |      |       |          |    |     |        |         |   |      |         |         |   |   |     |    |    |   |   |      |       |             |            | Object         | 7      |        |          |   |     |
|        |                                      |      |       |          |    |     |        |         |   |      |         |         |   |   |     |    |    |   |   |      | 1     |             |            | object         |        |        |          |   |     |
|        |                                      |      |       |          |    |     |        |         |   |      |         |         |   |   |     |    |    |   |   |      | 1     |             |            |                |        |        |          |   |     |
|        |                                      |      |       |          |    |     |        |         |   | 1    |         |         |   |   |     |    |    |   |   |      | 1     |             |            |                |        |        |          |   |     |
| Proj   | ect Opti                             | ons  | Slide | e Option | IS |     | Previe | w.      | 0 | Full | duratio | on: 7.0 | s |   |     |    |    |   |   |      | Tools |             |            |                |        |        |          |   |     |

## • Frames can be made "Transparent to Selection"

| Objects and Animation (Slide 1 of 1) |                                |              |                         | – 🗆 X       |
|--------------------------------------|--------------------------------|--------------|-------------------------|-------------|
| 🛒 M 🛄 📧 T 🔲 🛎                        | 🖬   5 (*   🗈 👗 🌊 🗙             | Auto 🗸 Close |                         | 4 •         |
|                                      |                                |              | ^ Properties            | Animation   |
| •                                    |                                |              |                         |             |
|                                      |                                |              | Name                    | Pan Frame   |
|                                      |                                |              | Fill mode               | Solid 👻     |
|                                      |                                |              | Color(s)                | ECCCCCCC    |
|                                      |                                |              | Native size             | 1920 x 1080 |
|                                      |                                |              | 🗌 Edge antialiasing     |             |
|                                      |                                |              | Common                  |             |
|                                      |                                |              | Transparent to select   | ction       |
|                                      |                                |              | Show front side         |             |
|                                      |                                |              | Show back side          |             |
|                                      |                                |              | Hide child objects      |             |
|                                      |                                |              | Shadow                  | Customize   |
|                                      |                                |              | Fit mode                | Fit 👻       |
|                                      |                                |              | Time range              | 0 – 7000    |
|                                      |                                |              | Action on mouse click   |             |
|                                      |                                |              |                         |             |
|                                      |                                |              | V None                  | •           |
| <                                    | 0.000                          |              |                         |             |
| Pan Frame                            | 0.000                          |              |                         |             |
| T difficine.                         |                                |              | Y 🛄 Pan Frame           | 28          |
|                                      |                                |              | Y 🛄 Zoom Frame          |             |
|                                      |                                |              | ✓ ☐ Rotate Frame Object |             |
|                                      |                                |              | Object                  |             |
|                                      |                                |              |                         |             |
|                                      |                                |              |                         |             |
| Project Options Slide Options        | Preview 😰 Full duration: 7.0 s |              | Tools                   |             |

### Hierarchy in Parent / Child Relationships

- Note that in the above example:
  - The Object is at the "Front"
  - The Pan Frame is at the "Rear"

### **Hierarchy in Independent Frames / Objects**

- An Independent Frame or Object which is placed "above" another Independent Frame or Object in the Objects List is also "above" in terms of Selection
- "Higher" Independent Frames or Objects in the Objects List need to be made "Transparent to Selection" to be able to Click on and Select "Lower" Independent Frames or Objects
- This also applies to Published Exe Files which have HyperLinks on Objects

#### A frame whose dimensions are different to the project size

When working in the Objects and Animations window it is sometimes advantageous to add a frame, the dimensions of which differ from the project size. An example would be to create a square frame in a 3:2 Project.

Change the Native Size to the desired dimensions

From: https://docs.pteavstudio.com/ - **PTE AV Studio** 

Permanent link: https://docs.pteavstudio.com/en-us/9.0/how\_to\_v9/frame

Last update: 2022/12/18 11:20

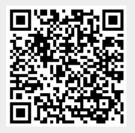